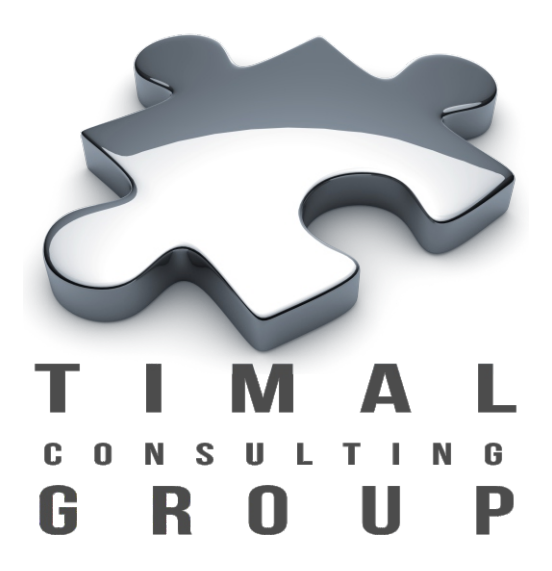

# IPReporter

## Руководство Пользователя

Version 1.2

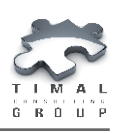

### Copyright © 2013-2015 Timal Consulting Group. Все права защищены.

Данный документ содержит конфиденциальную информацию, которая является собственностью компании «Timal Consulting Group». Любое использование информации, размещенной в документе возможно только на основании письменного согласия владельца.

В случае разрешенного использования текстовых, графических или других материалов, размещенных в документе, ссылка на «www.timal.kz» обязательна. При полной или частичной перепечатке текстовых материалов в интернете, гиперссылка на «www.timal.kz» обязательна.

#### Товарные знаки и знаки обслуживания Timal Consulting Group.

Все товарные знаки, знаки обслуживания и фирменные наименования, встречающиеся в документе, являются зарегистрированными обозначениями, права на которые защищены их владельцами. Использование этих обозначений не допускается без непосредственного письменного согласия компании «Timal Consulting Group» или законного собственника соответствующего обозначения. Кроме того, заголовки, рисунки и другие элементы оформления являются интеллектуальной собственностью компании «Timal Consulting Group» и не могут быть использованы полностью или частично без предварительного письменного согласия компании «Timal Consulting Group».

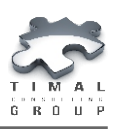

## СОДЕРЖАНИЕ

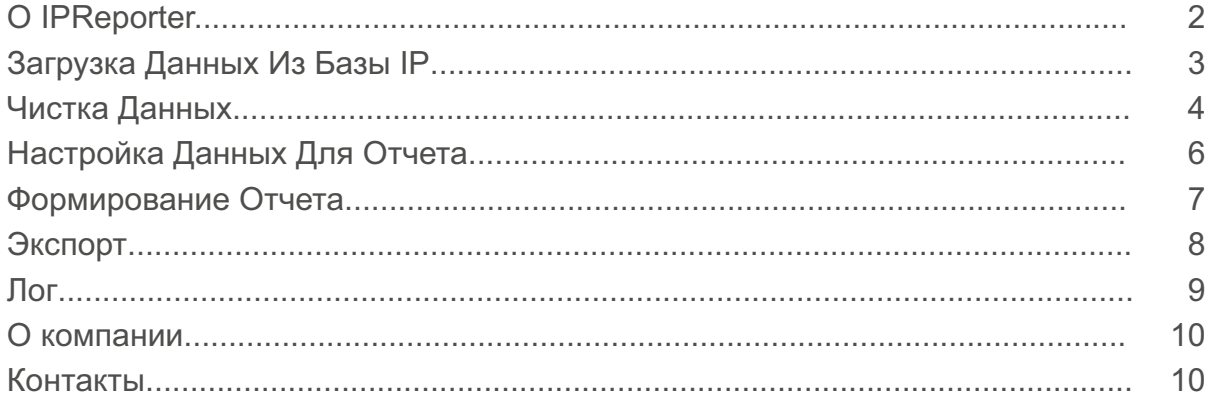

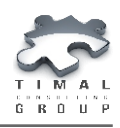

*O IPReporter*

## О IPREPORTER

Программное обеспечение (ПО) **IPReporter** предназначено для загрузки данных из баз IPи дальнейшей работы с ними:

- корректировка наименований кривых и скважин;
- корректировка данных кривых;
- построение отчетов;
- экспорт в формате LAS 2.0.

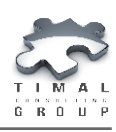

*Загрузка Данных Из Базы IP*

## ЗАГРУЗКА ДАННЫХ ИЗ БАЗЫ IP

Для загрузки данных из базы IPнеобходимо:

1) Нажать кнопку **Import IP Database** (рисунок 1).

2) После этого появится окно выбора файла. В окне выбора файла нужно выбрать любой файл в папке проекта IP (для выбора отображаются файлы с расширением **.dat**).

3) Начнется процесс загрузки данных. Если размер базы велик (более 300MB), то загрузка данных может занять продолжительное время (более 10 минут). Прогресс загрузки (текущий обрабатываемый файл) будет отображаться в нижней части окна. После загрузки данных из базы IP можно их сохранить в дамп программы IPReporter для того, чтобы в дальнейшем загружать их быстрее.

Для сохранения данных в формате IPReporter необходимо выбрать пункт **File->SaveDump** в главном меню.

Для загрузки проекта IPReporter необходимо выбрать пункт **File->Load dump** или использовать соответствующие кнопки на вкладке **1. Data loading.**

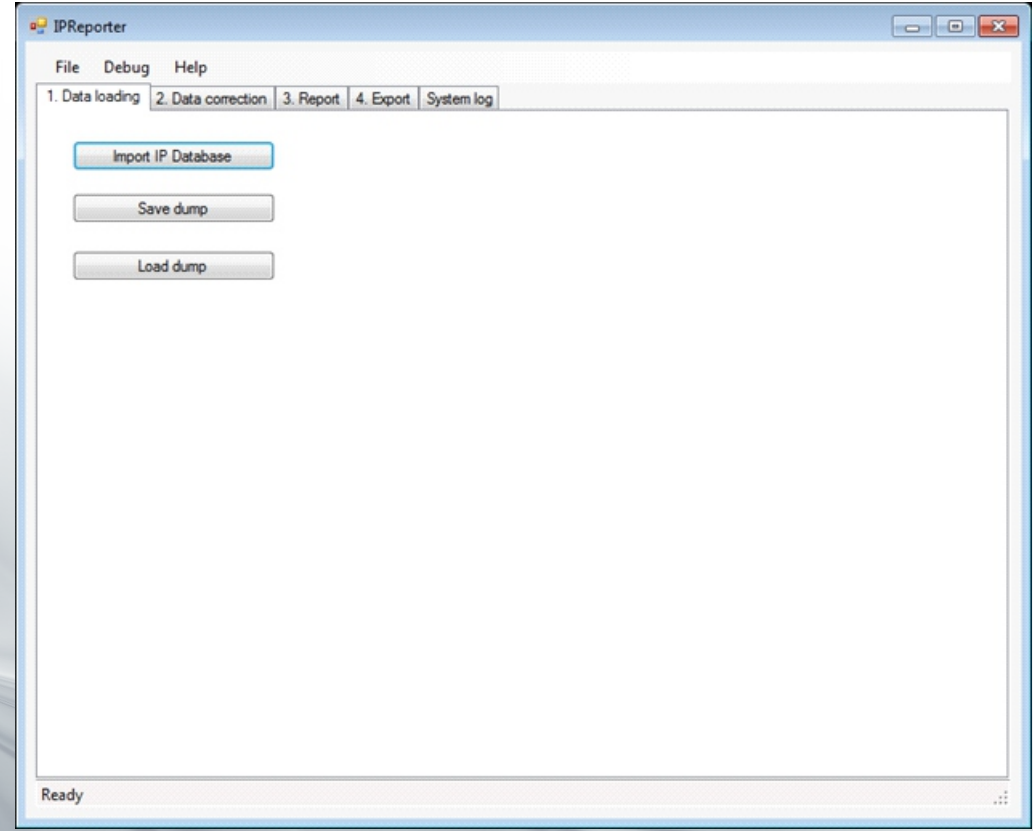

#### Рисунок 1 - Вкладка **1.Data loading**

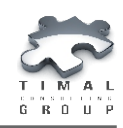

## ЧИСТКА ДАННЫХ

Для чистки данных необходимо на вкладке **2.Data correction** (рисунок 2) выбрать соответствующие инструменты:

1. **Print names** – при нажатии открывает окно сохранения файла MS Excel.

На странице **Mnemonics** будут названия загруженных скважин и кривых в формате: *имя скважины,кривая1,кривая2,…,криваяN*

На странице **UniqueMnems** в один столбец будут выписаны уникальные кривые по всем скважинам.

Так же будет подготовлен шаблон для корректировки данных.

2.**Correct data** – при нажатии открывает окно выбора файла-шаблона, по которому будут сделаны изменения. На данном этапе будут использоваться данные находящиеся на страницах **Format, WellNames**.

Все кривые со страницы **Format** написанные в столбцах 2..N будут переименованы в кривую соответствующей строки в первом столбце **(FinalMnem).**

Все скважины из первого столбца на странице **WellNames** будут названы именем из второй колонки.

3. Кнопка **Remove collectors** удаляет данные коллекторов, толщина которых меньше **Minimal collector height**.

Кривая коллектора выбирается в секции **Pay curve** (выбрать соответствующий флаг).

**Pay code** - выставляет значение коллектора.

**Pay non code** - выставляет значение не коллектора.

4. **Remove non collector** работает аналогичным образом как и кнопка **Remove collectors** для не коллекторов.

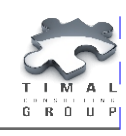

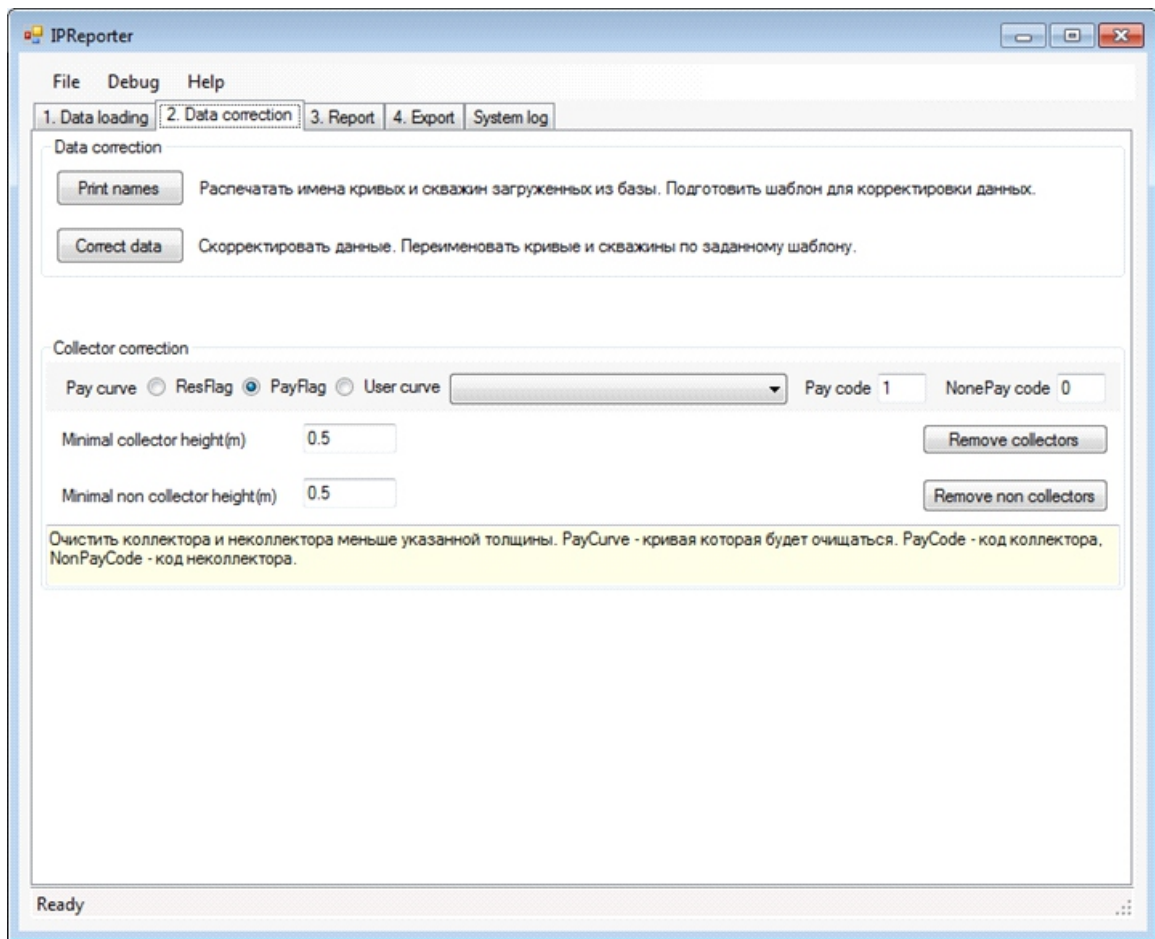

Рисунок 2 - Вкладка **2.Data correction**

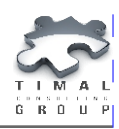

*Настройка Данных Для Отчета*

## НАСТРОЙКА ДАННЫХ ДЛЯ ОТЧЕТА

В блоке настройки данных для отчета **Select data for report** (рисунок 3) необходимо выбрать кривые, по которым будет строиться статистика.

Тип статистики выбирается в выпадающем меню **Statistic type**.

При необходимости расчета взвешенного значения параметра кривой выбирается кривая для взвешивания в столбце **Weight by curve**.

В секции **pay curve** выбирается кривая коллектора, **Pay code** – код коллектора.

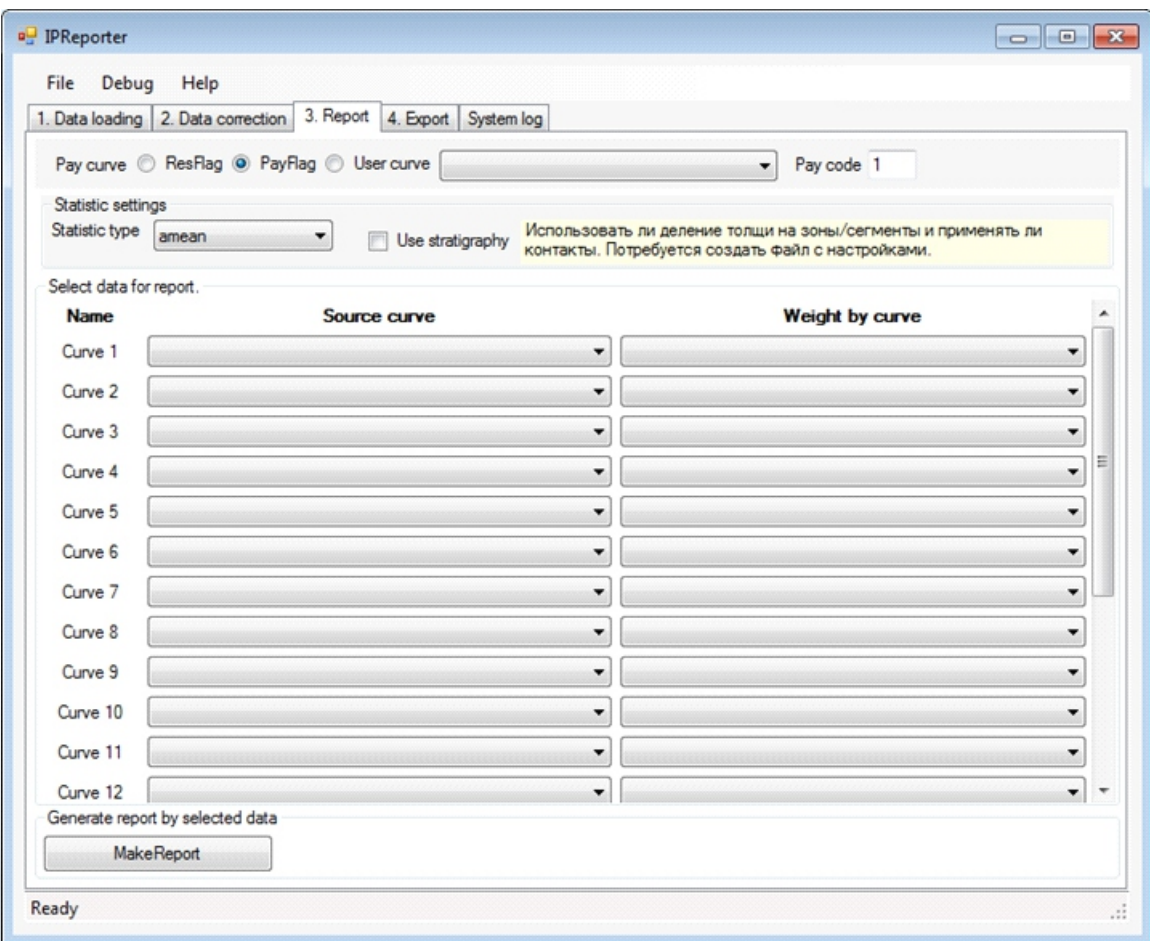

Рисунок 3 - Вкладка **3. Report**

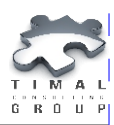

*Формирование Отчета*

#### ФОРМИРОВАНИЕ ОТЧЕТА

Для формирования отчета необходимо нажать кнопку **MakeReport** на вкладке **3.Report** (рисунок 3). Если используется стратиграфия, то в окне выбора файла нужно будет выбрать Excel книгу, по которой формируется отчёт. Для формирования отчёта с использованием стратиграфии необходимы данные со страниц **Geometry** и **Owc.**

#### *Подсказка:*

*Данные на странице Geometry следует располагать так:*

- *1 столбец имя скважины;*
- *2 столбец KB скважины;*
- *3 столбец номер сегмента;*
- *4 столбец имя зоны;*
- *5 столбец верхняя граница коллектора;*
- *6 столбец нижняя граница коллектора.*

*Данные на странице Owc следует располагать так:*

*1 столбец - имя зоны;*

*2 столбец - номер сегмента;*

*3 столбец - тип контакта;*

*4 столбец - высота контакта.*

С помощью диалога сохранения файла, необходимо сохранить сделанный отчёт.

В созданном отчёте на странице **PayFlag** расположена статистика по кривой **PayFlag.** 

На странице **ResFlag** статистика по кривой **ResFlag.** 

На странице **Report** отчет по выбранным скважинам из страницы **Geometry.**  На странице **LogStat** показано содержит ли скважины первого столбца кривые последующих столбцов (**+** содержат, **–** не содержат).

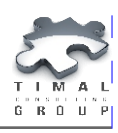

#### ЭКСПОРТ

На вкладке **4. Export** (рисунок 4) кнопка **Export LAS** экспортирует выбранные кривые из загруженной базы по выбранным настройкам коллектора.

*Важно! Кривая DEPTH экспортируется по умолчанию, без неё нельзя построить LAS файл. Не нужно дополнительно выбирать её на панели выбора кривых.*

В меню так же можно выбрать операцию конвертирования планшетов (\*.plt) в Excel файл.

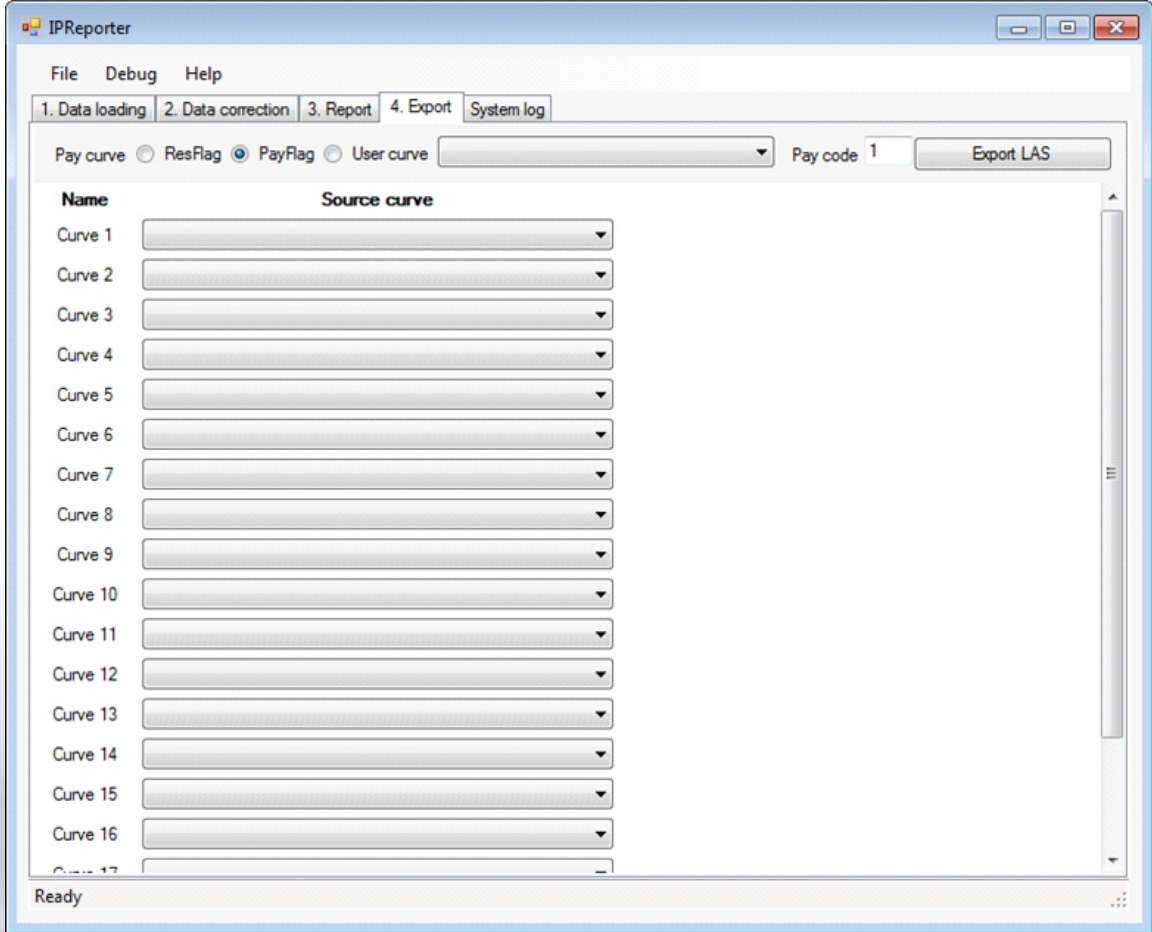

Рисунок 4 - Вкладка **4. Export**

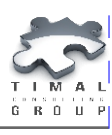

#### ЛОГ

Во время работы в ПО IPReporter на вкладке **System log** (рисунок 5) будет появляться важная информация о ходе выполнения какой-либо операции. Так например, можно узнать была ли найдена запрошенная кривая при формировании отчёта или во время экспорта файла.

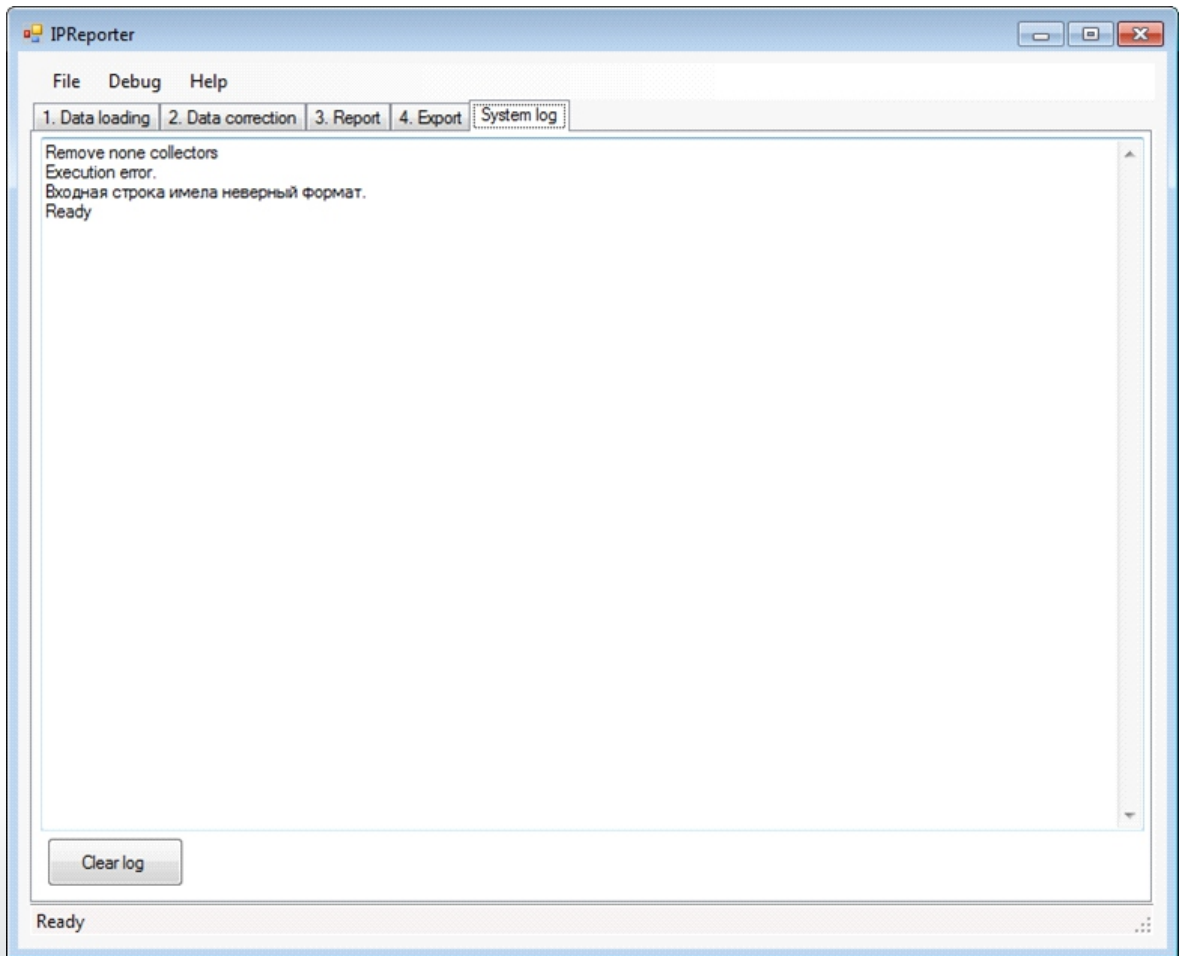

Рисунок 5 - Вкладка **System log**

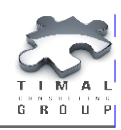

#### О КОМПАНИИ

ТОО «Timal Consulting Group» основана в 2008 году.

Компания ТОО «Timal Consulting Group» и ее партнеры оказывают широкий спектр консалтинговых услуг для нефтяной и газовой промышленности:

- интерпретация полевых данных;
- 2Д/3Д моделирование залежей;
- проекты (оперативная оценка, подсчет, техсхема, авторский надзор, экология);
- экспертивание отчетов;
- согласование проектов;
- сопровождение проектов;
- аутсорсинг специалистов и технологий.

#### КОНТАКТЫ

TOO «Timal Consulting Group» проспект Аль-Фараби 7, Бизнес центр «Нурлы-Тау», блок 5а, офис 188 Алматы, Казахстан, 050059 Тел: +7 (727) 391 01 21, +7 (727) 391 01 31

#### **www.timal.kz**

По вопросам продаж и маркетинга обращайтесь по электронной почте **sales@timal.kz**.

По техническим вопросам обращайтесь по электронной почте **plugins@timal.kz**.